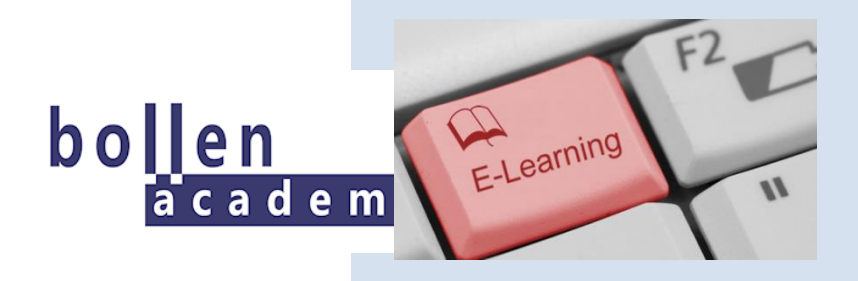

# Docentenhandleiding bollenacademie.nl

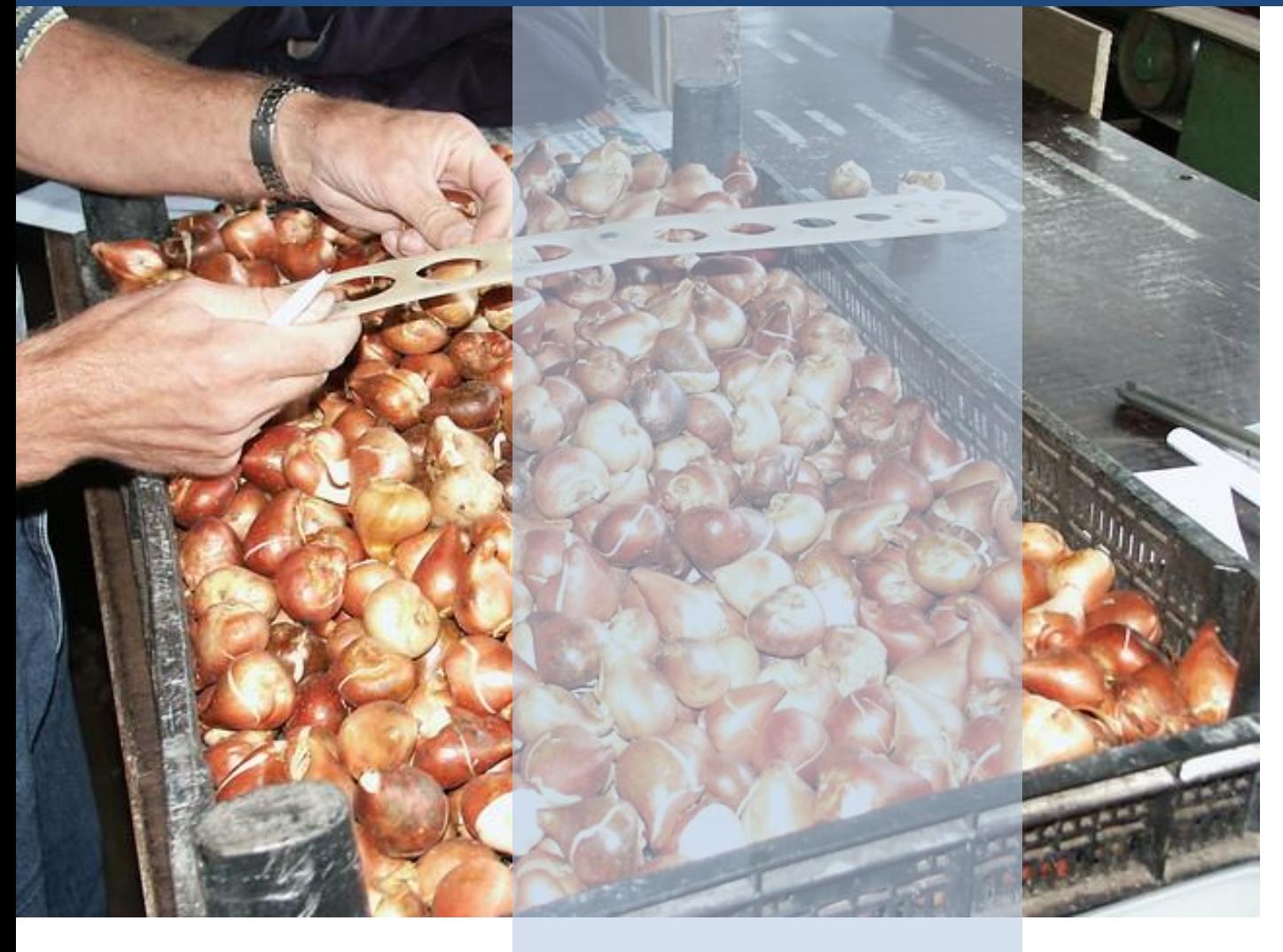

December 2022

Aleid van der Kolk [a.vander.kolk@agriholland.nl](http://www.agriholland.nl/) | 0

# INHOUD DOCENTENHANDLEIDING

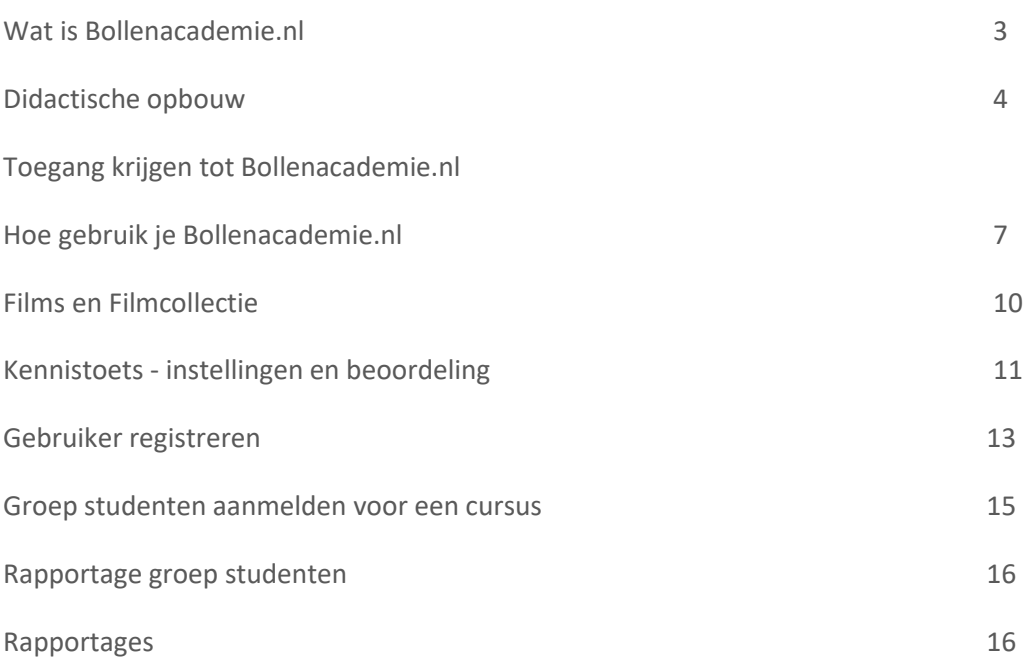

# WAT IS BOLLENACADEMIE.NL

Cursussen.bollenacademie.nl is een zelfstudiekanaal voor de bloembollensector dat gebruikt kan worden door het onderwijs en het bedrijfsleven. De informatie wordt aangeboden op MBO-niveau, maar kan ook door HBO-niveau worden gebruikt.

De Bollenacademie bevat inmiddels een reeks cursussen en films.

Sommige cursussen zijn gebaseerd op boeken die zijn uitgegeven voor het project Studiebol van de Bollenacademie.

Studenten en medewerkers van bedrijven kunnen zich aanmelden voor een gratis inlog waarmee ze toegang krijgen tot de gewenste cursussen.

Bollenacademie.nl is een initiatief van de Stichting Bollenacademie. Dit is een samenwerkingsverband van bedrijfsleven, onderwijs, onderzoek en teeltadvies met als doel om een goed scholingsaanbod te realiseren voor studenten en werkenden. De website Bollenacademie.nl is in opdracht van Stichting Bollenacademie ontwikkeld door AgriHolland, afdeling AHA Leermiddelenbouwers.

### DIDACTISCHE OPBOUW

#### **Digitale cursussen**

In deze e-learning wordt het lesmateriaal als digitale cursussen aangeboden. Medewerkers van bedrijven kunnen het zelfstandig gebruiken. Via vragen en directe gerichte feedback worden foute percepties gecorrigeerd. Het materiaal is 24/7 toegankelijk.

Voor het onderwijs kunnen de cursussen op twee manieren worden ingezet: als omgekeerde les (the flipped classroom) waarbij studenten zelfstandig theorie bestuderen, filmpjes bekijken en oefenvragen maken. Ze komen naar de les van de docent voor verdieping, voor het stellen van vragen en voor praktijkvoorbeelden, discussie en verwerkingsopdrachten. Zo kan de docent ook aandacht besteden aan zaken die in de cursussen minder aandacht krijgen, zoals specifieke regionale verschillen op gebied van teelt en gewas.

Andere optie is dat de cursussen klassikaal worden behandeld en besproken.

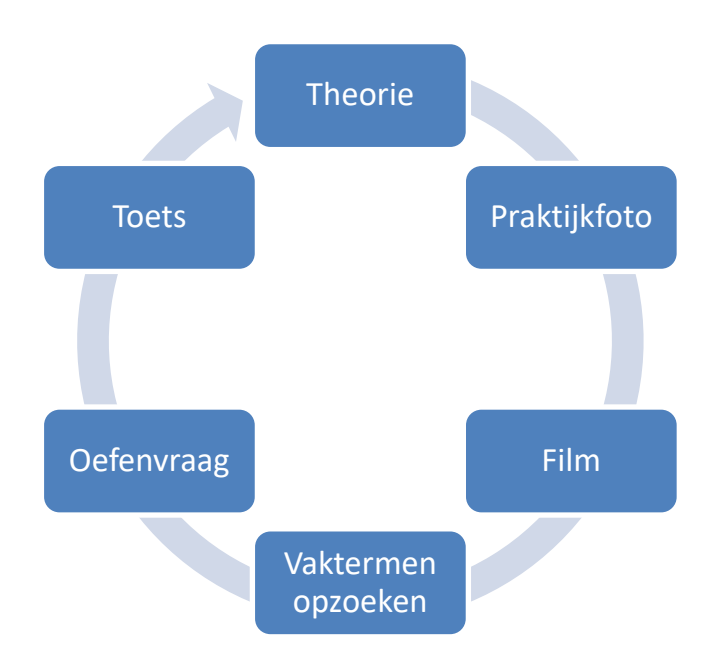

#### **Didactische benadering**

In deze e-learning is gekozen als didactische aanpak:

- Theorie als basis, opgesteld door ervaren docenten.
- Alle theorie wordt ondersteund met beeldmateriaal uit de praktijk, animaties en video met uitleg door praktijkmensen.
- Interactieve afbeeldingen zoals kaarten waarbij tekst pas verschijnt als er op wordt geklikt.
- Bij klikken op moeilijke termen in de tekst verschijnt uitleg in pop-ups.
- Een woordenlijst waarmee begrippen uit vorige cursussen worden uitgelegd.
- Afwisseling teksten met oefenvragen om het brein te prikkelen. Deze vragen hebben directe en gerichte feedback die teruggrijpt op de lesstof en deel uitmaakt van de leermethode.
- Kennistoets bij elke cursus, waarmee student zichzelf kan testen en waarvan eindcresultaat wordt opgeslagen in het LMS. Er wordt geen eindcijfer vermeld, de beoordeling is aan de docent.

# TOEGANG KRIJGEN TOT BOLLENACADEMIE.NL

#### Ga naar [cursussen.bollenacademie.nl](http://www.bollenacademie.nl/)

Je ziet nu een aantal cursussen staan: Broei van tulpen, Teelt van tulpen, Bodem etc..

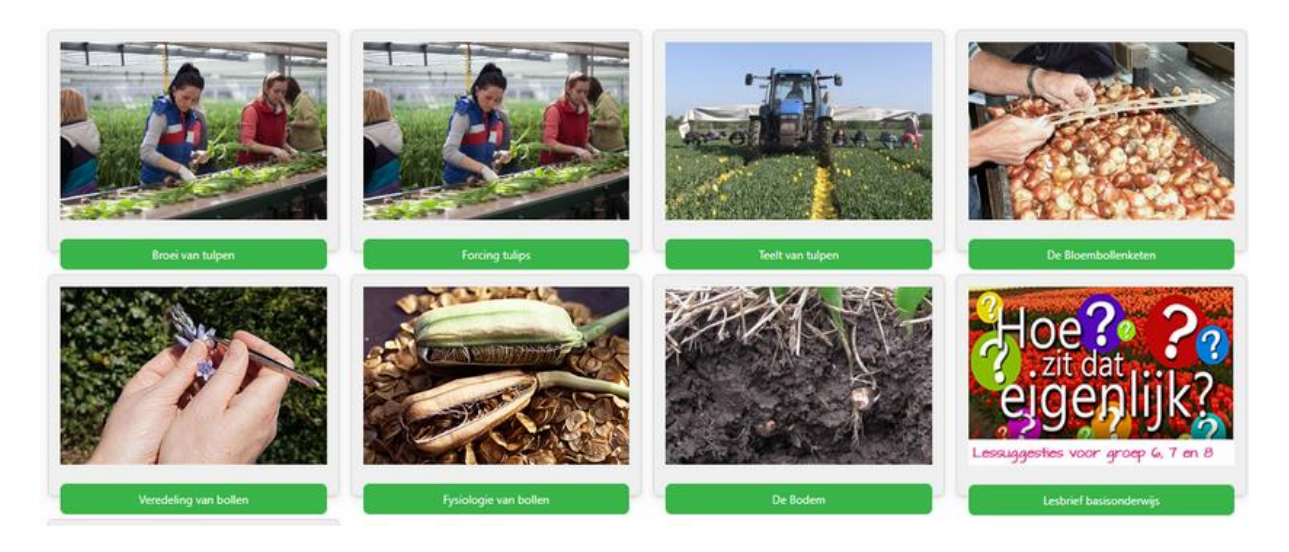

#### **Log In met de knop rechtsboven**

Login

Heb je nog geen login, dan kun je deze aanmaken bij Nieuw accoutn maken. Zie verder uitleg Veel gestelde vragen.

NB Je krijgt dan een student-login. Docenten kunnen via AgriHolland een docenten-login krijgen om de resultaten van al hun studenten te kunnen bekijken.

Je hebt nu nog geen toegang tot cursussen, die moet je nog aanmaken. Dat gaat als volgt:

#### **Cursus openen**

Klik op de groep cursussen die je wilt opnenen, bijvoorbeeld Broei

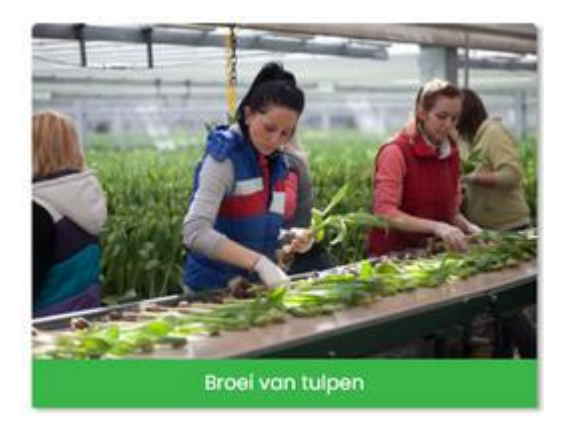

Je ziet nu een reeks cursussen die behoren bij deze groep:

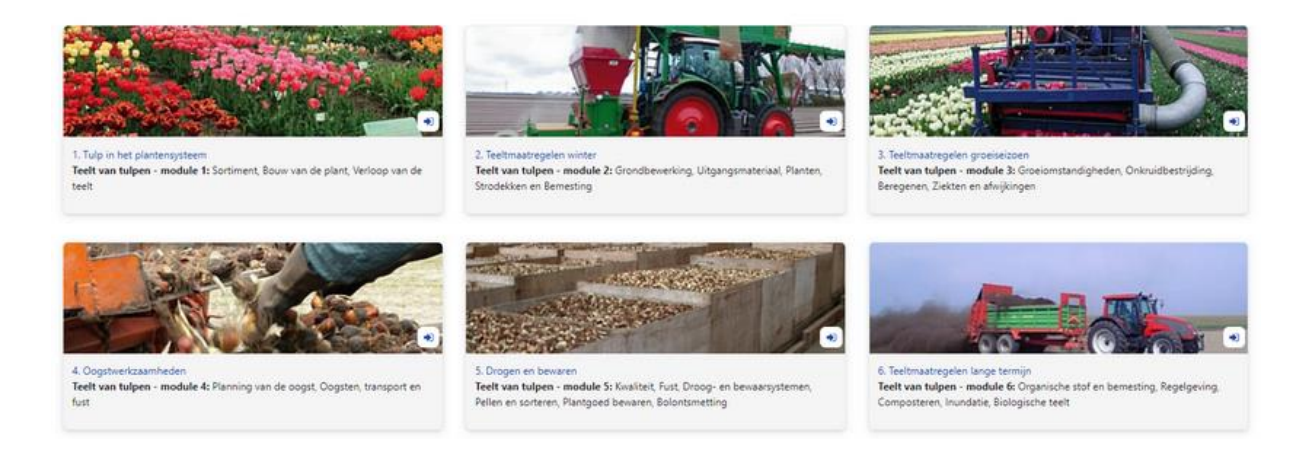

Klik op een cursus en je kunt toegang tot de cursus krijgen via de knop 'Laat me in de cursus'. Je abonneert je als het ware op die cursus.

### Aanmeldingsopties

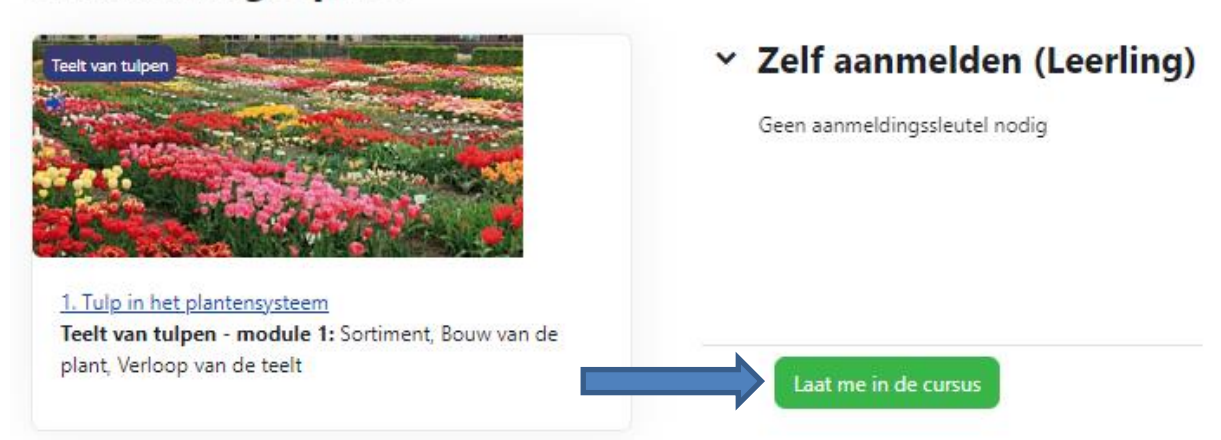

NB Zie je die groene knop niet? Dan ben je waarschijnlijk nog niet ingelogd. Login met de knop rechtsboven en daarna zie je de groene knop wel.

Als je hebt geklikt op 'Laat me in de cursus' zie je de cursus ook in het menu Mijn startpagina.

# HOE GEBRUIK JE BOLLENACADEMIE.NL

Je bent ingelogd en hebt je geabonneerd op een cursus. Klik op die cursus. Je ziet nu een aantal tabbladen (Introductie; 1.1 Productie van tulpen; Kennistoets):

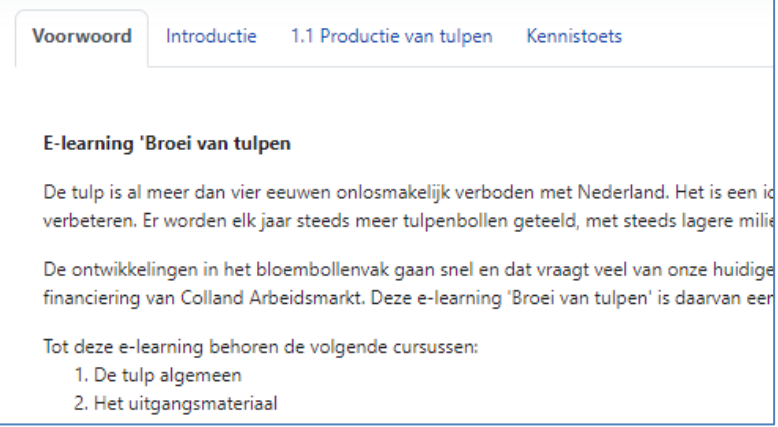

Elk tabblad omvat een les, met een aantal pagina's tekst. De tekst wordt afgewisseld met oefenvragen.

Aan het eind van elke cursus (het laatste tabblad) zit een kennistoets.

#### **Cursus bekijken**

Klik op tabblad [1.1 Productie van tulpen].

Nu zie je een pagina met een introductie en onderaan zie je de les zelf. Klik op het tabblad of onderaan op de les [1.1 Productie van tulpen] :

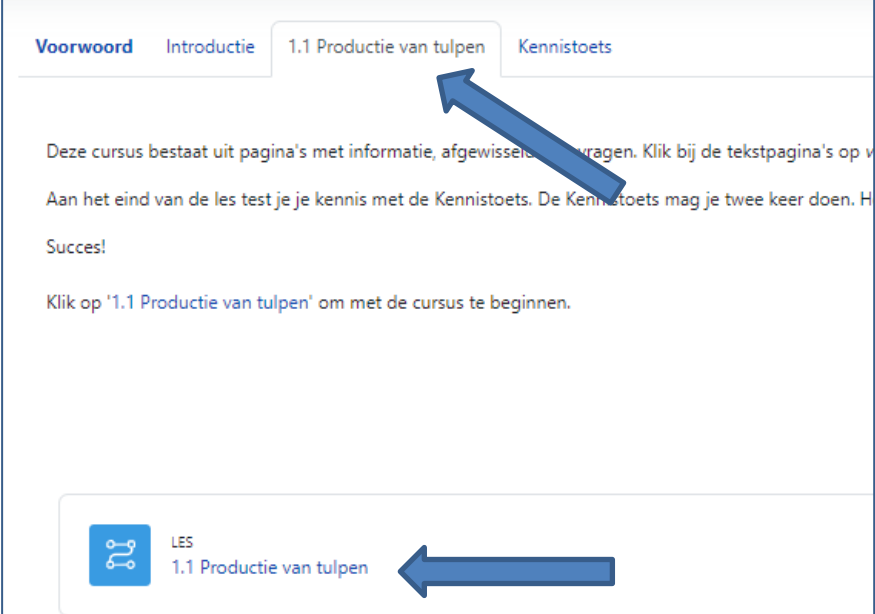

#### **Twee soorten vormgeving**

Er zijn twee soorten cursussen, de oudere vormgeving en de nieuwe. We bespreken eerst de oudere. De cursussen van Bodem zijn volgens de nieuwe vormgeving gemaakt, die bespreken we op pagina 9.

#### **Bladeren door de tekst**

Je ziet een tekst. Met de knop Volgende klik je naar de volgende pagina.

Volgende

#### **Oefenvragen**

De tekst wordt afgewisseld met oefenvragen:

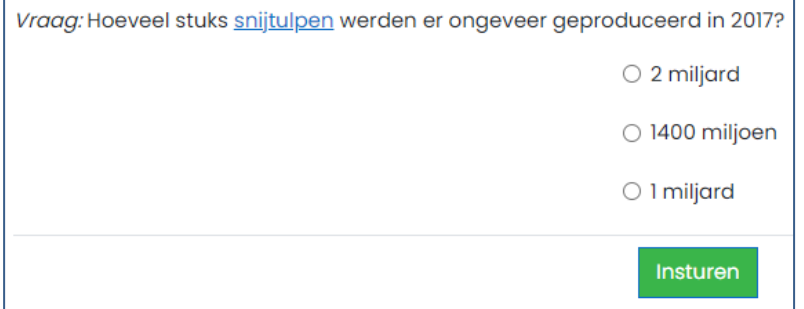

Na het beantwoorden van de vraag klik je op Insturen en krijg je direct feedback.

Je móet een vraag beantwoorden. Heb je het fout dan mag het opnieuw proberen, of kun je kiezen om door te gaan naar de volgende pagina.

#### **Terug naar homepage**

Wil je terug naar het begin van de cursus, klik dan op Ga terug boven de pagina. Wil je terug naar de homepage, klik dan op Startpagina.

Ga terug

#### **Later verder gaan**

Als je stopt met een cursus wordt onthouden waar je bent gebleven. Als je opnieuw inlogt en een cursus opent kun je kiezen of je daar verder wilt gaan:

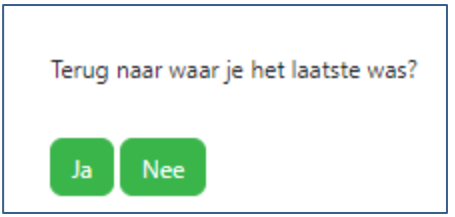

#### **Nieuwe vormgeving**

De cursussen van De Bodem zijn gemaakt in een nieuwe vormgeving, waarin het makkelijker bladeren is (h5p). Klik op een cursus en je ziet onderaan een balk met de pagina's.

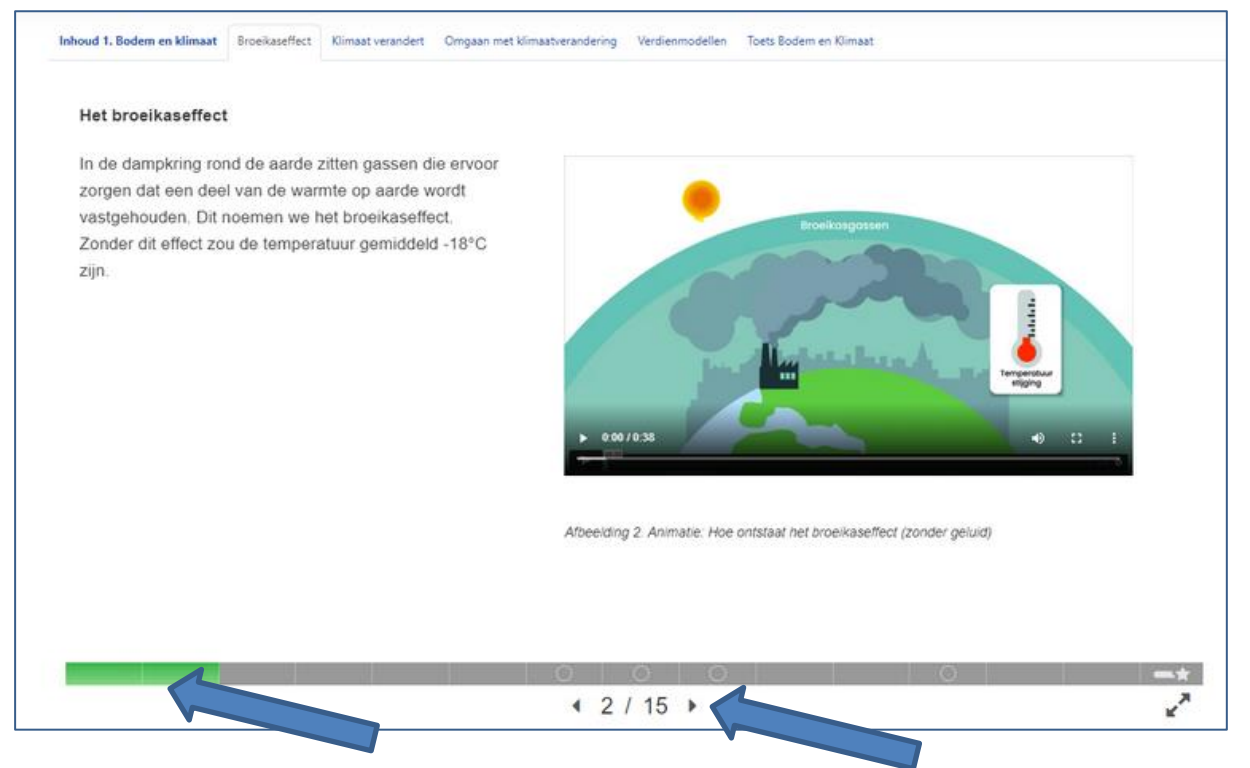

Klik op de balk of op de pijltjes om te bladeren.

Zie je de balk niet in beeld? Klik op pagina verversen. Of gebruik de pijlknop rechtsonder de balk om de pagina schermvullend te maken.

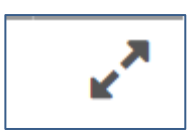

Heb je de oefenvragen tussen de tekst gemaakt? Dan zie je op de knop met de ster hoe je hebt gescoord.

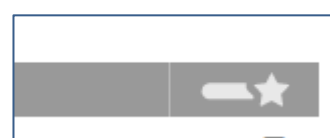

# FILMS en FILMCOLLECTIE

Er staan filmpjes tussen de teksten. Deze zijn door AgriHolland gefilmd bij bedrijven.

Zorg dat het geluid aan staat, er zit uitleg bij de film.

De filmpjes staan op een besloten kanaal van de Bollenacademie bij Youtube. De films worden gelinkt in de tekst. Je kunt ze niet zoeken op Youtube zelf.

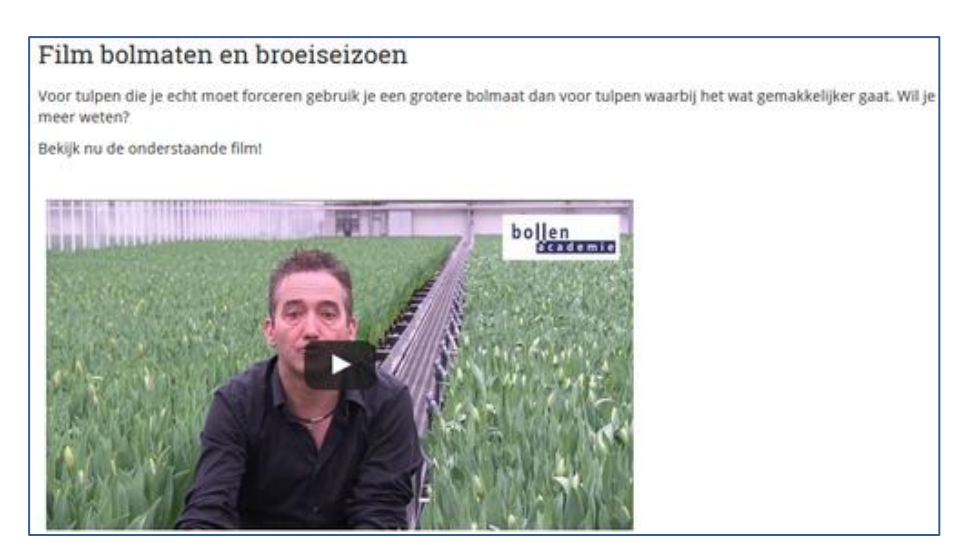

Er bestaat ook een **Bollenacademie Filmcollectie**. Hierin staan langere films. Deze zijn openbaar toegankelijk, er is geen inlog nodig. Je kunt ze in lessen tonen of gebruiken voor opdrachten.

Filmcollectie staat op de homepage van cursussen.bollenacademie.nl en op de homepage van www.bollenacademie.nl

![](_page_9_Picture_7.jpeg)

#### **Films**

![](_page_9_Picture_9.jpeg)

∢

10

# KENNISTOETS - INSTELLINGEN EN BEOORDELING

Op het laatste tabblad bij elke cursus staat een Kennistoets. De kennistoets bevat verschillende soorten vragen. Die worden allemaal automatisch nagekeken. Er zitten geen open vragen in de toets.

Instellingen die gekozen zijn in overleg met de klankbordgroep:

- Een gebruiker mag de kennistoets maximaal 2 x doen (2 pogingen). De beste poging telt.
- Elke kennistoets bevat een selectie van vragen uit een grotere vragenpool. Een gebruiker krijgt dus bij elke poging andere vragen, in een andere volgorde.
- De antwoorden rouleren. Als antwoord A goed is, kan dat bij de volgende poging antwoord B zijn.
- Het aantal vragen in de vragentoets komt overeen met de omvang van de cursus. Zo krijg je bij cursus 1 minder vragen dan bij cursus 8, omdat cursus 8 veel omvangrijker is.
- Een gebruiker kan maar 1 x ingelogd zijn bij de Bollenacademie. Op de ene computer de toets maken en op een andere computer de antwoorden opzoeken in de theorie is dus niet mogelijk (onder dezelfde gebruikersnaam).
- Als alle vragen zijn beantwoord kan de gebruiker de toets indienen. Daarna zijn geen wijzigingen meer mogelijk.
- De feedback van de kennistoets naar de student toe omvat alleen het percentage goed beantwoorde vragen. De waardering van deze score en de communicatie naar de student wordt aan de docent over gelaten.

De gemiddelde gokscore bij de vragen ligt op 25%.

• Het is niet mogelijk voor de student om na afsluiting van de toets zijn antwoorden en de score per vraag in te zien. Hier is door de klankbordgroep voor gekozen. Wel kan de docent een rapportage met de scores van zijn studenten inzien, zowel per student als per vraag, zie hoofdstuk Rapportages in deze handleiding..

![](_page_10_Picture_12.jpeg)

Klik bij de start van de toets op Poging test.

Beantwoord alle vragen en klik dan op Einde poging.

![](_page_11_Picture_0.jpeg)

Nu zie je of je al je vragen hebt beantwoord.

# **Toets Bodem en klimaat Samenvatting van poging**

![](_page_11_Picture_40.jpeg)

Terug naar poging

Bewaar alles en beëindig test

Als je alle vragen hebt ingevuld klik je op 'Bewaar alles en beëindig test'. Je krijgt dan nog de vraag om te bevestigen: Klik nogmaals op 'Bewaar alles en beëindig test'. Nu zijn je antwoorden opgeslagen en kun je niet meer terug naar de test.

![](_page_12_Picture_1.jpeg)

# GEBRUIKER REGISTREREN

Een nieuwe gebruiker (student/medewerker) kan zichzelf voor Bollenacademie.nl aanmelden.

![](_page_13_Picture_2.jpeg)

![](_page_13_Picture_101.jpeg)

Heeft een gebruiker nog geen inlognaam en wachtwoord, dan kan hij zichzelf registeren met de knop Nieuwe account maken. Voor een account zijn de volgende gegevens nodig:

- gebruikersnaam
- wachtwoord
- voornaam
- achternaam
- email adres

De gebruiker kiest zelf een gebruikersnaam (in kleine letters) en wachtwoord (8 tekens met minstens 1 cijfer).

Na inzenden ontvangt de gebruiker op zijn emailadres een mail, pas als die mail is bevestigd is het account te gebruiken.

Via deze aanmelding krijgt men toegang als student/medewerker. Een docent die ook rapportages wil kunnen inzien vraagt via AgriHolland een rol als docent aan.

Per emailadres is slechts 1 gebruiker mogelijk. Je kunt dus niet via bijvoorbeeld info@clusius.nl meerdere studenten aanmelden!

Docenten die een groep studenten willen aanmelden: kijk bij het hoofdstuk Groep studenten aanmelden.

NB Er is een gastaccount maar er zijn geen cursussen bereikbaar hieronder.

#### **Toegang tot cursussen**

Zodra de gebruiker een account heeft kan hij kiezen tot welke cursus hij toegang wil hebben. Die cursussen worden daarna vemeld onder de knop 'Mijn startpagina' bovenaan.

#### **Wachtwoord kwijt**

Als iemand zijn wachtwoord vergeten is, kan via de site een nieuw wachtwoord worden aangevraagd. Dit wordt toegemaild. Het is ook mogelijk een wachtwoord later zelf te wijzigen.

![](_page_14_Picture_5.jpeg)

![](_page_14_Picture_6.jpeg)

# GROEP STUDENTEN AANMELDEN VOOR EEN CURSUS

Als studenten nog geen inlog hebben kun je meer gebruikers tegelijk toevoegen door een Excelbestand met gebruikers te maken, een zogenaamd csv-bestand. AgriHolland kan dit voor docenten uploaden naar de site, mits het Excelbestand de juiste opmaak heeft. Vraag bij AgriHolland een csv-bestand als voorbeeld.

Hierbij is belangrijk:

**username** : alleen kleine letters, geen spaties en geen speciale tekens.

**password**: minimaal 8 tekens, waarvan ten minste 1 cijfer.

**firstname:** voornaam

**lastname :** achternaam. Er is geen apart tussenvoegsel veld, dus zet de hele naam 'Van der Kolk' in het veld lastname.

**email: (**verplicht veld) - Unieke namen nodig.

**course1, course2** etc.. De cursussen waartoe die student toegang moet krijgen. Zet hier de korte naam van de cursus, met alleen een komma ertussen, geen spatie. Dus:

Tulp,Uitgangsmateriaal,Preparatie,Opplanten,Inhalen,Gewasverzorging,Oogsten,Ziekten,Kas,Econom isch

Korte naam van de cursus, om gebruikers direct te registreren in de betreffende cursus. Als je voor twee cursussen tegelijk wilt aanmelden gebruik je twee kolommen, met course1, course 2.

Een docent kan er in het csv bestand voor kiezen zijn studenten voor alle cursussen tegelijk aan te melden. Vermeld dan alle namen van de cursussen, gescheiden door komma's.

Of de docent geeft studenten toegang tot alleen de cursussen die op dit moment voor die student relevant zijn. Hij vermeld dan in het csv-bestand alleen bijvoorbeeld cursus Uitgangsmateriaal en Preparatie. Later kan de student zelf met zijn wachtwoord toegang vragen tot een nieuwe cursus.

# RAPPORTAGE VAN EEN GROEP STUDENTEN

Het ELO-systeem dat wordt gebruikt voor Bollenacademie.nl heet Moodle.

Docenten kunnen bij hun individuele studenten toegang krijgen tot een rapportage met scores. Daarvoor moet achtereenvolgens het volgende gebeuren:

- 1. Docent meldt zich aan bij AgriHolland en krijgt rol van docent
- 2. Docent stuurt csv-bestand met gegevens van zijn studenten aan AgriHolland (zie vorige pagina).
- 3. AgriHolland maakt een groep aan voor deze studenten en geeft docent toegang tot die groep.
- 4. Docent krijgt een email en kan daarna de rapportages van zijn groep studenten bekijken.
- 5. Docent geeft zo nodig mutaties door aan AgriHolland.

![](_page_16_Picture_87.jpeg)

#### **Voor docenten:**

De belangrijkste rapportage van resultaten per cursus van de totaalcijfers van studenten: Klik op een cursus.

![](_page_17_Picture_58.jpeg)

De docent (mits die is gekoppeld aan een groep studenten) ziet nu een overzicht van de activiteiten van de studenten. Een student ziet alleen zijn eigen cijfers. 10,00 betekent dat de student deze paragraaf volledig heeft bekeken.

100,00 betekent 100% resultaat. Bij Bodem worden cijfers van 0-10 gehanteerd.

Wanneer een docent op de toets klikt kun je het aantal pogingen zien en de resultaten van de student per vraag. Let op: Elke student krijgt een selectie uit de vragen, dus vraag V1 is niet voor elke student gelijk. Je kunt ook de vraag bekijken.